## Veritas NetBackup™ アップ グレードクイックスタートガイド

リリース 8.3

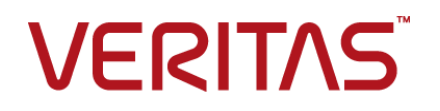

## Veritas NetBackup™ アップグレードクイックスタートガ イド

最終更新日: 2020-09-18

## 法的通知と登録商標

Copyright © 2020 Veritas Technologies LLC. All rights reserved.

Veritas、Veritas ロゴ、および NetBackup は、Veritas Technologies LLC または関連会社の米国 およびその他の国における商標または登録商標です。その他の会社名、製品名は各社の登録商標 または商標です。

この製品には、Veritas 社がサードパーティへの帰属を示す必要があるサードパーティ製ソフトウェ ア (「サードパーティ製プログラム」) が含まれる場合があります。サードパーティプログラムの一部は、 オープンソースまたはフリーソフトウェアライセンスで提供されます。本ソフトウェアに含まれる本使用 許諾契約は、オープンソースまたはフリーソフトウェアライセンスでお客様が有する権利または義務 を変更しないものとします。このVeritas製品に付属するサードパーティの法的通知文書は次の場所 で入手できます。

### <https://www.veritas.com/about/legal/license-agreements>

本書に記載されている製品は、その使用、コピー、頒布、逆コンパイルおよびリバースエンジニアリ ングを制限するライセンスに基づいて頒布されます。Veritas Technologies LLC からの書面による 許可なく本書を複製することはできません。

本書は、現状のままで提供されるものであり、その商品性、特定目的への適合性、または不侵害の 暗黙的な保証を含む、明示的あるいは暗黙的な条件、表明、および保証はすべて免責されるものと します。ただし、これらの免責が法的に無効であるとされる場合を除きます。Veritas Technologies LLC およびその関連会社は、本書の提供、パフォーマンスまたは使用に関連する付随的または間 接的損害に対して、一切責任を負わないものとします。本書に記載の情報は、予告なく変更される 場合があります。

ライセンスソフトウェアおよび文書は、FAR 12.212 に定義される商用コンピュータソフトウェアと見な され、Veritasがオンプレミスまたはホスト型サービスとして提供するかを問わず、必要に応じて FAR 52.227-19 「商用コンピュータソフトウェア - 制限される権利 (Commercial Computer Software - Restricted Rights)」、DFARS 227.7202「商用コンピュータソフトウェアおよび商用コンピュータソフ トウェア文書 (Commercial Computer Software and Commercial Computer Software Documentation)」、およびそれらの後継の規制に定める制限される権利の対象となります。米国政 府によるライセンス対象ソフトウェアおよび資料の使用、修正、複製のリリース、実演、表示または開 示は、本使用許諾契約の条項に従ってのみ行われるものとします。

Veritas Technologies LLC 2625 Augustine Drive Santa Clara, CA 95054

<http://www.veritas.com>

## テクニカルサポート

テクニカルサポートはグローバルにサポートセンターを管理しています。すべてのサポートサービス は、サポート契約と現在のエンタープライズテクニカルサポートポリシーに応じて提供されます。サ ポート内容およびテクニカルサポートの利用方法に関する情報については、次のWebサイトにアク セスしてください。

### <https://www.veritas.com/support>

次の URL で Veritas Account の情報を管理できます。

### <https://my.veritas.com>

現在のサポート契約についてご不明な点がある場合は、次に示すお住まいの地域のサポート契約 管理チームに電子メールでお問い合わせください。

世界共通 (日本を除く) **[CustomerCare@veritas.com](mailto:CustomerCare@veritas.com)** 

日本 **[CustomerCare\\_Japan@veritas.com](mailto:CustomerCare_Japan@veritas.com)** 

## マニュアル

マニュアルの最新バージョンがあることを確認してください。各マニュアルには、2 ページ目に最終 更新日が記載されています。最新のマニュアルは、Veritasの Web サイトで入手できます。

<https://sort.veritas.com/documents>

## マニュアルに対するご意見

お客様のご意見は弊社の財産です。改善点のご指摘やマニュアルの誤謬脱漏などの報告をお願 いします。その際には、マニュアルのタイトル、バージョン、章タイトル、セクションタイトルも合わせて ご報告ください。ご意見は次のアドレスに送信してください。

### [NB.docs@veritas.com](mailto:NB.docs@veritas.com)

次の Veritas コミュニティサイトでマニュアルの情報を参照したり、質問したりすることもできます。

<http://www.veritas.com/community/>

## Veritas Services and Operations Readiness Tools (SORT)

Veritas SORT (Service and Operations Readiness Tools) は、特定の時間がかかる管理タスク を自動化および簡素化するための情報とツールを提供するWebサイトです。製品によって異なりま すが、SORT はインストールとアップグレードの準備、データセンターにおけるリスクの識別、および 運用効率の向上を支援します。SORTがお客様の製品に提供できるサービスとツールについては、 次のデータシートを参照してください。

[https://sort.veritas.com/data/support/SORT\\_Data\\_Sheet.pdf](https://sort.veritas.com/data/support/SORT_Data_Sheet.pdf)

# 目次

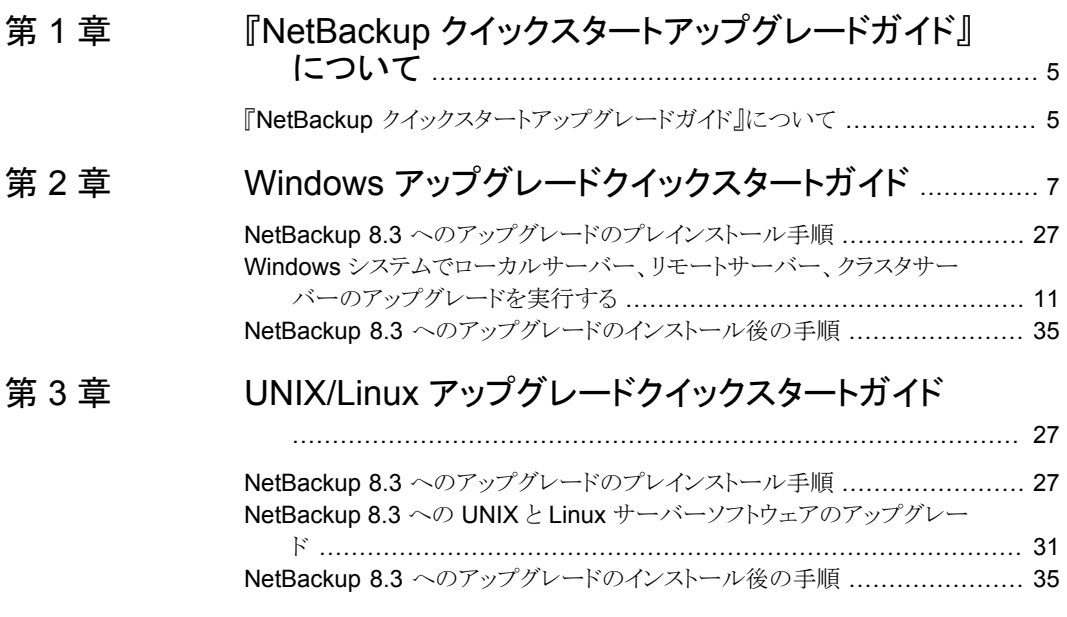

# **1**

## <span id="page-4-0"></span>『NetBackup クイックスター トアップグレードガイド』につ いて

<span id="page-4-1"></span>この章では以下の項目について説明しています。

■ 『NetBackup [クイックスタートアップグレードガイド』について](#page-4-1)

## 『**NetBackup** クイックスタートアップグレードガイド』につ いて

このマニュアルの目的は、『NetBackup アップグレードガイド』を経験豊富なユーザーに 向けて補足することです。このマニュアルの使用は、初心者または経験の浅いNetBackup 管理者には推奨されません。経験の浅い管理者は、『NetBackupアップグレードガイド』 を使用してください。

メモ**:** このマニュアルに含まれる情報はすべて『NetBackup アップグレードガイド』にも記 載されています。Veritas この情報は、経験豊富なユーザー向けに別の形式で提供して いるものです。『NetBackupアップグレードガイド』にご不満がない場合、このマニュアル を参照する必要はありません。

このマニュアルに記載の情報は、ユーザーがアップグレードの前提条件をすでに読み、 理解していることを前提としています。ユーザーが必要な計画手順をすでに実施してお り、アップグレードにかかる時間を把握していることを前提としています。ユーザーが 『NetBackup リリースノート』に記載されている変更をすべて把握していることを前提とし ています。

注意**:** このマニュアルの使用中に不明な手順や手続きがあったり、疑問が生じたりしたと きは、『NetBackup アップグレードガイド』で詳しい情報を参照してください。『NetBackup アップグレードガイド』には、アップグレードプロセスのすべての分野について詳しい情報 が記載されています。

<http://www.veritas.com/docs/DOC5332>

# **2**

<span id="page-6-0"></span>Windows アップグレードク イックスタートガイド

この章では以下の項目について説明しています。

- NetBackup 8.3 [へのアップグレードのプレインストール手順](#page-6-1)
- <span id="page-6-1"></span>■ Windows [システムでローカルサーバー、リモートサーバー、クラスタサーバーのアッ](#page-10-0) [プグレードを実行する](#page-10-0)
- NetBackup 8.3 [へのアップグレードのインストール後の手順](#page-21-0)

## **NetBackup 8.3** へのアップグレードのプレインストール 手順

次の手順を使って環境を NetBackup 8.3 にアップグレードします。

ガイド付き方式に必要な追加手順を実行できるようにするいくつかのツールを使用できま す。詳しくは、Business Critical Services (BCS) の担当者に連絡してください。

NetBackup アップグレードに RHEL 7.5 へのアップグレードが含まれており、ファイバー トランスポートメディアサーバー(FTMS)を使用する場合には、追加の手順が必要になり ます。詳細情報を参照できます。

『NetBackup [アップグレードガイド』](http://www.veritas.com/docs/DOC5332)を参照してください。

メモ**:** OpsCenter マスターサーバーをバージョン 8.3 に更新する前に NetBackup をバー ジョン 8.3 に必ず更新してください。OpsCenter のデータ収集を無効にする必要もあり ます。詳しくは、『OpsCenter [管理者ガイド](http://www.veritas.com/docs/DOC5332)』を参照してください。

<http://www.veritas.com/docs/DOC5332>

64 ビットの Windows プラットフォームで OpsCenter をアップグレードする場合には既 知の問題があることに注意してください。言語パックまたは Maintenance Pack をインス トールしている場合は、アップグレードに失敗する可能性があります。この問題に関する 詳しい情報を参照できます。

<http://www.veritas.com/docs/TECH211070>

特定のマスターサーバーの OpsCenter データ収集を無効にすることができます。デー タ収集を無効にする場合は、OpsCenter サーバーの前にマスターサーバーをアップグ レードできます。データ収集を無効にすると、既知の問題が発生します。データ収集の無 効化とそのリスクに関して詳細情報を参照できます。

『NetBackup [アップグレードガイド』](http://www.veritas.com/docs/DOC5332)を参照してください。

メモ**:** Global Cluster Option (GCO) を使ってグローバルにクラスタ化されたマスターサー バーを含す NetBackup のインストールでは、このマニュアルのアップグレード計画のガ イドラインに従ってください。これらのサーバーをアップグレードする手順については、次 のドキュメントを参照してください: [https://www.veritas.com/support/en\\_US/article.100041191](https://www.veritas.com/support/en_US/article.100041191)

**NetBackup 8.3** にアップグレードしてイメージメタデータの移行を完了するためのイン ストール前手順

- **1** SORT ツールを使用して環境チェックを実行します。 『NetBackup [アップグレードガイド』](http://www.veritas.com/docs/DOC5332)を参照してください。
- **2** Veritas Smart Meter のカスタマ登録キーをダウンロードします。Veritas Smart Meter に関する詳しい情報を参照できます。

『NetBackup [アップグレードガイド』](http://www.veritas.com/docs/DOC5332)を参照してください。

NetBackup 8.3 へのインストールとアップグレード中は、インストーラが veritas customer registration key.json ファイルを最終的なインストール 先にコピーするのを許可してください。NetBackupはこの処理を介してファイルの権 限と所有権を正しく設定できます。インストールまたはアップグレード以外の処理で このファイルをシステムに配置すると、処理は正しく動作しない可能性があります。

**3** (該当する場合) UNIX で、NetBackup データベースファイルが btrfs ファイルシス テムに存在する場合、アップグレードの前に、サポートされているファイルシステム (ext4 または xfs など) にデータベースファイルを移動します。btrfs ファイルシス

テムに NetBackup データベースを配置することはサポートされていません。データ ベースファイルは、マスターサーバーのディレクトリ /usr/openv/db に存在します。

UNIX で NetBackup データベースファイルを移動するには:

- カタログバックアップを実行します。
- すべての NetBackup デーモンを停止します。 /usr/openv/netbackup/bin/bp.kill\_all
- SQL Anywhere デーモンを起動します。 /usr/openv/netbackup/bin/nbdbms\_start\_stop start
- 既存のデータ、インデックス、トランザクションログファイルを移動します。 /usr/openv/db/bin/nbdb\_move -data *data\_directory* -index *index\_directory* -tlog *log\_directory* ミラー化されたトランザクションログを使用する場合、次のコマンドを使用します。 /usr/openv/db/bin/nbdb\_move -data *data\_directory* -index *index\_directory* -tlog *log\_directory* -mlog *log\_mirror\_directory*
- すべての NetBackup デーモンを起動します。 /usr/openv/netbackup/bin/bp.start\_all
- カタログバックアップを実行します。
- **4** NetBackup の各自の環境に応じて通常実行するアップグレード前のタスクを実行 します。次に例を示します。
	- すべてのカスタマイズされたスクリプトやサードパーティのスクリプトを停止します。
	- クラスタ固有のタスクを実行します。
	- ホットカタログバックアップを実行します。
	- このマスターサーバーの OpsCenter データ収集機能を無効にします。
	- すべてのストレージライフサイクルポリシー (SLP) を無効にします。
	- NetBackup のすべてのポリシーを無効にします。
	- NetBackup 7.5.*x* より前のすべての環境ですべてのディスクステージングスト レージユニットを無効にします。
	- クラスタシステムの場合のみ、次の NetBackup リソースをオフラインにします。
		- Windows Server Failover Clusters (WSFC): ディスク、仮想名、仮想 IP アドレスを除くすべての NetBackup グループのリソースをオフラインにしま す。クラスタアドミニストレータインターフェースを使用して NetBackup グルー プのリソースをオフラインにする方法については、Microsoft のクラスタアドミ ニストレータに関するマニュアルを参照してください。

■ Veritas Cluster Server (VCS) クラスタ: NetBackup リソースをオフラインに します。

次のコマンドで NetBackup オプションを使用して -persist グループを固 定します。

hagrp -freeze *NetBackup\_service\_group* -persistent これらのリソースをオフラインで取得するコマンドについて詳しくは、『Veritas NetBackup マスターサーバーのクラスタ化管理者ガイド』を参照してください。

**5** (該当する場合) NetApp クラスタをノードスコープモードから Vserver モードに変更 する場合は、各ファイラの詳しいイメージレポートを作成します。このレポートは bpimagelist コマンドを使って生成できます。次に利用可能なオプションの一例を 挙げます。環境に合わせて必要なオプションを使います。

bpimagelist –client *ndmp\_host\_name*

**6** NetBackup 8.0 より、NetBackup マスターサーバーには、重要なバックアップ操作 をサポートするための構成済み Tomcat Web サーバーが含まれます。この Web サーバーは、権限が制限されているユーザーアカウント要素の下で動作します。こ れらのユーザーアカウント要素は、各マスターサーバー (またはクラスタ化されたマ スターサーバーの各ノード) で使用できる必要があります。詳細情報を参照できま す。

『NetBackup [アップグレードガイド』](http://www.veritas.com/docs/DOC5332)を参照してください。

メモ**:** ベリタスは、NetBackup Web サービスに使用するユーザーアカウントの詳細 を保存することを推奨します。マスターサーバーのリカバリでは、NetBackup カタロ グのバックアップが作成されたときに使われたものと同じ NetBackup Web サービス のユーザーアカウントとクレデンシャルが必要です。

メモ**:** セキュアモードで NetBackup PBX を実行する場合は、Web サービスユー ザーを PBX の権限を持つユーザーとして追加します。PBX モードの判別と、正し くユーザーを追加する方法について詳しくは、次をご覧ください。

<http://www.veritas.com/docs/000115774>

第 2 章 Windows アップグレードクイックスタートガイド 11 **Windows** システムでローカルサーバー、リモートサーバー、クラスタサーバーのアップグレードを実行する

**7** NetBackup とやり取りするシステムのすべてのアプリケーションを停止します。この 手順には、バックアップ中のデータベースまたはシステムコンポーネントが含まれま す。これらのアプリケーションの停止に失敗すると、予期しない動作が発生する可能 性があります。観測される動作には中止されたアップグレードやアプリケーションエ ラーが含まれます。

Oracle ユーザーの場合、アップグレードする前にデータベースおよびリスナープロ セスを停止する必要があります。

Oracle データベースを停止できない場合、手順は Oracle データベースがアクティ ブのままで NetBackup をインストールできる手順を利用できます。このトピックに関 する詳細情報を参照できます。

<http://www.veritas.com/docs/TECH158276>

- **8** NetBackup のすべてのサービスを停止します。
	- UNIX システムの場合: /usr/openv/netbackup/bin/bp.kill\_all
	- Windows システムの場合: *install\_path*¥NetBackup¥bin¥bpdown -f

<span id="page-10-0"></span>プレインストール手順は完了です。NetBackup のバイナリのアップグレードに進みます。

## **Windows** システムでローカルサーバー、リモートサー バー、クラスタサーバーのアップグレードを実行する

ローカルコンピュータ、リモートコンピュータ、クラスタコンピュータで NetBackup 8.3 に アップグレードするには次の手順を実行します。

### **Windows** でローカルサーバー、リモートサーバー、クラスタサーバーの **NetBackup** バイナリをアップグレードする方法

- **1** NetBackup のアップグレードを開始するシステムにログオンします。管理者権限で ログオンしてください。
	- ローカルの Windows システムをアップグレードする場合は、コンソールでコン ピュータに直接ログオンします。
	- リモートの Windows システムをアップグレードする場合は、NetBackup をイン ストールするホストすべてにネットワークアクセスが可能なシステムにログオンしま す。
	- クラスタの Windows システムをアップグレードする場合は、アクティブノード (共 有ディスクが存在するノード) にログオンします。
- **2** ESDイメージ(ダウンロード済みファイル)が保存されているディレクトリに移動して、 Browser.exe を実行して NetBackup インストールウィザードを起動します。
- **3** ブラウザの初期画面 ([ホーム (Home)]) で、[Installation]をクリックします。

第 2 章 Windows アップグレードクイックスタートガイド 12 **Windows** システムでローカルサーバー、リモートサーバー、クラスタサーバーのアップグレードを実行する

- **4** [Installation]画面で、[Server Software Installation]をクリックします。
- **5** [ようこそ (Welcome)]画面で内容を確認して[次へ (Next)]をクリックします。
- **6** (該当する場合) 以前にこのホストに NetBackup 8.3 をインストールしている場合、 「プログラムのメンテナンス (Program Maintenance)]ダイアログが表示されます。
	- 「変更 (Modify)]を選択してローカルホストのインストール設定を変更するか、ま たはローカルホストをリモートホストへのプッシュインストールを実行するためのプ ラットフォームとして使用します。
	- [修復 (Repair)]を選択して、NetBackup 8.3 をローカルホストで元の状態にリ ストアします。
	- NetBackup 8.3 をローカルホストから削除するには、「削除 (Remove)]を選択 します。
- **7** [License Agreement]画面で、次の操作を行います。
	- [I agree to and accept the terms of the license agreement]にチェックマー クを付けます。 ソフトウェアをアップグレードするにはこの項目を選択する必要があります。
	- [次へ (Next)]をクリックします。
- **8** [Veritas NetBackup Installation Type]画面で以下の情報を入力します。

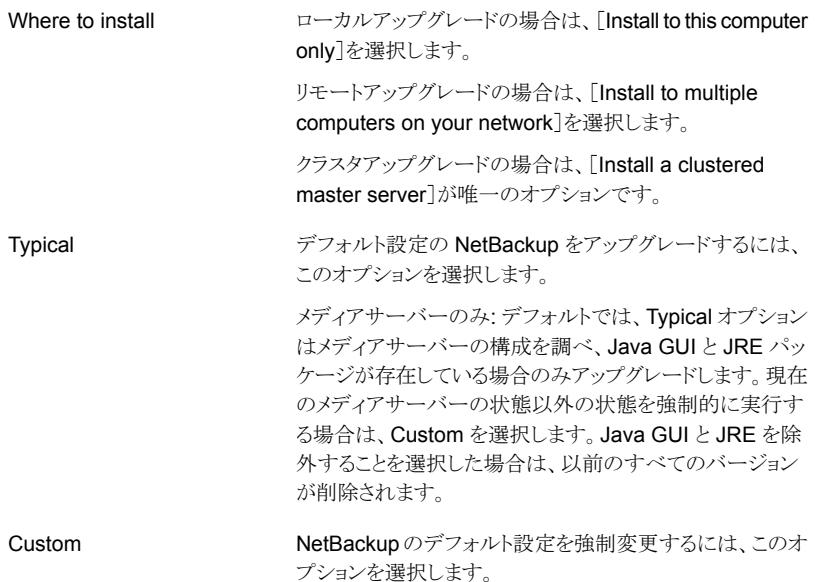

「次へ (Next)]をクリックします。

第 2 章 Windows アップグレードクイックスタートガイド 13 **Windows** システムでローカルサーバー、リモートサーバー、クラスタサーバーのアップグレードを実行する

- **9 「NetBackup のライセンスとサーバーの種類 (NetBackup License and Server** Type)]画面で、次の情報を入力します。
	- ライセンス アップグレードの場合、すでにインストールされている製品のライセンスによって、 選択可能なコンポーネントが決定されます。

メモ**:** リモートアップグレードの場合は、ここに入力したライセンスが他のノードに プッシュ型で転送されます。ライセンスによってアドオン製品を使用できるように なります。アドオン製品がすでにインストールされているノードに NetBackup を プッシュインストールした場合、ライセンスはアドオン製品に対して機能します。

リモートアップグレードまたはクラスタアップグレードの場合は、アップグレード処 理中にアップグレードを実行する適切なクレデンシャルを所有していることを検 証するために次の処理が実行されます。

- アップグレード先のクラスタシステムを選択すると、NetBackup はクラスタの すべてのノードに対する適切な管理クレデンシャルを所有しているかどうか を確認します。適切なクレデンシャルを所有していない場合は、そのシステ ムはリストに追加されません。
- 適切なクレデンシャルを所有している場合は、ライセンスが必要かどうかが NetBackup によって再度確認されます。必要なライセンスが入力されなかっ た場合は、そのシステムはリストに追加できません。そのノードでアップグレー ドするには有効なライセンスを入力する必要があります。無効なライセンスを 入力すると、この画面は有効なライセンスを入力するまで表示されたままにな ります。
- [NetBackup マスターサーバー (NetBackup Master Server)]をクリックしてマ スターサーバーソフトウェアのアップグレードを続行します。
- 「NetBackup メディアサーバー (NetBackup Media Server)]をクリックしてメディ アサーバーソフトウェアのアップグレードを続行します。

**10** [カスタマ登録キー (Customer Registration Key)]画面で、カスタマ登録キーの場 所を入力します。このファイルを Veritas Smart Meter サイトからダウンロードし、適 切なマスターサーバーに配置します。Veritas Smart Meter に関する詳しい情報を 参照できます。

『NetBackup [アップグレードガイド』](http://www.veritas.com/docs/DOC5332)を参照してください。

NetBackup 8.3 へのインストールとアップグレード中は、インストーラが veritas customer registration key.json ファイルを最終的なインストール 先にコピーするのを許可してください。NetBackupはこの処理を介してファイルの権 限と所有権を正しく設定できます。インストールまたはアップグレード以外の処理で このファイルをシステムに配置すると、処理は正しく動作しない可能性があります。

メモ**:** NetBackup では、カスタマ登録キーのファイル名に短いファイル名形式 (8.3 形式) を使用することはサポートされていません。

**11** [NetBackup Web サービス (NetBackup Web Services)]画面で、[Web サービ スパスワード (Web Services Password)]を入力します。

これは、NetBackup Web サービスのユーザーアカウントのパスワードです。このア カウントは、マスターサーバーをインストールする前に作成する必要があります。詳 細情報を参照できます。

[NetBackup Web サービス (NetBackup Web Services)]画面で、アカウントの種 類とアカウントの詳細を指定します。

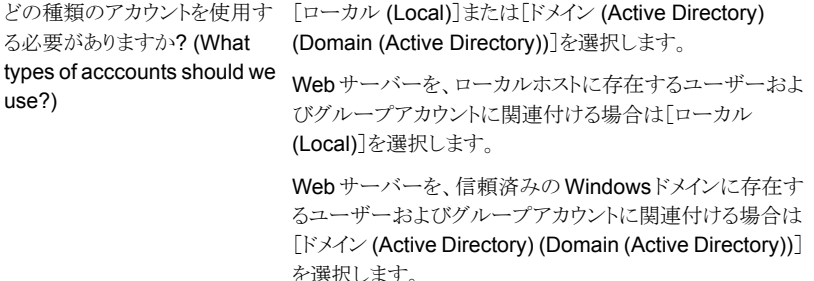

既存のアカウントの詳細とは何 次に示すように、情報を指定します。 ですか (What are the existing

account details)

- 「ドメイン (Domain)]: アカウントの種類の選択を「ドメイ ン (Active Directory) (Domain (Active Directory))]に する場合は、ユーザーおよびグループアカウントが属す るドメインの名前を指定します。
- 「グループ (Group)]: Web サーバーに関連付けるグ ループアカウントの名前を指定します。
- 「ユーザー (User)]: Web サーバーに関連付けるユー ザーアカウントの名前を指定します。セキュリティ上の理 由により、ホストの管理者権限を持つユーザーアカウン トを指定しないでください。
- [パスワード (Password)]: [ユーザー (User)]フィール ドでユーザーアカウントのパスワードを指定しますです。

詳細情報を参照できます。

『NetBackup [アップグレードガイド』](http://www.veritas.com/docs/DOC5332)を参照してください。

**12** この手順はカスタムアップグレードにのみ適用されます。[Typical]インストールの場 合は、次の手順へスキップします。

この手順では、[NetBackup Features]、[NetBackup Port Numbers]、および [NetBackup Services]を選択し構成する方法について記述します。

- Java GUI および JRE オプション (該当する場合: メディアサーバーのみ) アップグレードの内容に応じて、次のオ プションが表示されます。
	- 「Java GUI および JRE を含める (Include Java GUI and JRE)]: 指定した コンピュータで Java GUI と JRE コンポーネントをインストールまたはアップ グレードします。
	- 「Java GUI および JRE を除外する (Exclude Java GUI and JRE)]: 指定 したコンピュータから Java GUI と JRE コンポーネントを除外します。既存の Java GUI および JRE コンポーネントは削除されます。
	- 「既存の構成と合わせる (Match Existing Configuration)]: Java GUI と JRE コンポーネントの現在の状態を保持します。アップグレード前のシステムにコ ンポーネントが存在する場合、コンポーネントはアップグレードされます。アッ プグレード前のシステムにコンポーネントが存在しない場合、コンポーネント はインストールされません。
- NetBackup ポート番号 構成に必要な場合は、この画面からポート番号を変更できます。 NetBackup と他社製品が同じポートを共有しようとして競合が発生した場合、 ポート番号の変更が必要になることがあります。また、ファイアウォールでセキュ リティの問題を引き起こすポートの競合が発生している場合にも変更できます。

第 2 章 Windows アップグレードクイックスタートガイド 16 **Windows** システムでローカルサーバー、リモートサーバー、クラスタサーバーのアップグレードを実行する

> ポート番号を変更するには、置き換えるポート番号を選択し、新しい番号を入力 します。

「次へ (Next)]をクリックします。

- NetBackup サービス この画面で、次の NetBackup サービスの起動アカウントおよび起動の種類を指 定します。
- 「ローカルシステムアカウント(Local System account)]または「アカウント(account)]を指定 します。 ログオン

デフォルトでは、[ローカルシステムアカウント (Local System account)]が選択されるので、 NetBackup は組み込みシステムアカウントを使います。このオプションを選択すると、その下 のフィールドは無効になります。

異なるシステムアカウントを指定する方法

- [アカウント (This account)]を選択します。
- 次のフィールドにアカウント情報を入力します。 ドメイン (Domain) ユーザー名 (Username) パスワード (Password)

このオプションは、NetBackup ホストを再起動する必要がある場合、NetBackup サービスが 自動的に開始するかどうかを判断します。デフォルトは[Automatic]です。 スタートアップの種類

再起動後、NetBackup サービスを手動で開始するには、[Manual]を選択します。

[インストール後にジョブに関連 デフォルトでは、アップグレードが完了したらジョブに関連するサービスを自動的に開始する する NetBackup サービスを起 設定になっています。 ジョブに関連するサービスが自動的に開始しないようにするには、ボックスをクリックしてチェッ NetBackup services following<br>
フマークを外します。 動する (Start job-related installation)]NetBackup

[安全な中止 (Safe Abort)]オ このオプションは、アップグレードの一環として再起動が必要な場合にアップグレードを続行 する方法を決めます。 プション

> このオプションを選択すると、アップグレード処理で再起動が必要であると判断された場合に アップグレードは停止します。システムは元の状態にロールバックされます。

> このオプションを選択しないと、アップグレード処理で再起動が必要であると判断されてもアッ プグレードは続行されます。

[次へ (Next)]をクリックします。

第 2 章 Windows アップグレードクイックスタートガイド 17 **Windows** システムでローカルサーバー、リモートサーバー、クラスタサーバーのアップグレードを実行する

### **13** [NetBackup System Names]画面で、次の情報を入力します。

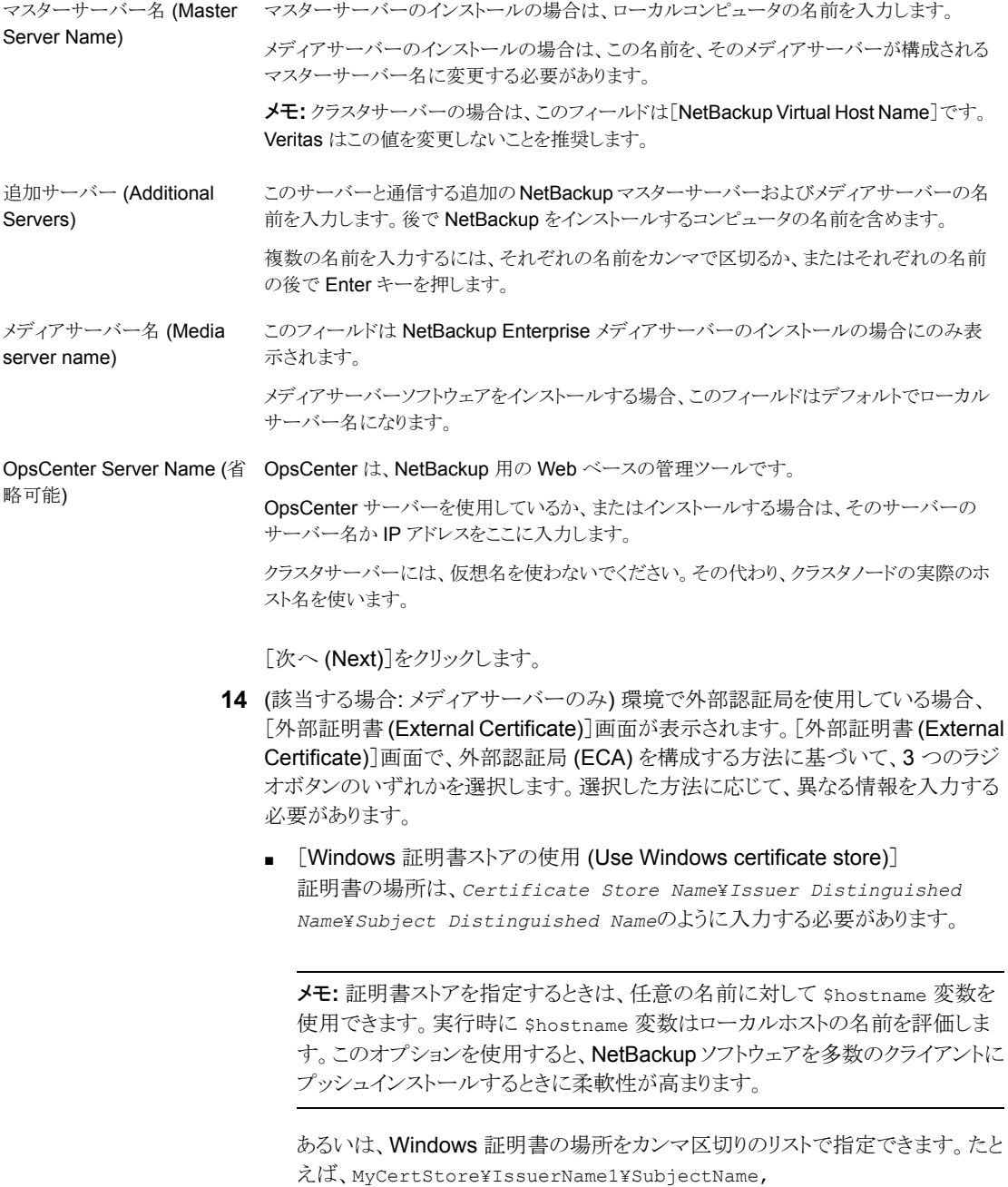

MyCertStore¥IssuerName2¥SubjectName2,

MyCertStore4¥IssuerName1¥SubjectName5 のように指定できます。

次に、表示されるラジオボタンから、証明書失効リスト(CRL)オプションを選択し ます。

- [証明書に定義されている CRL を使用する (Use the CRL defined in the certificate)]: 追加の情報は不要です。
- 「次のパスにある CRL を使用する (Use the CRL at the following path)]: CRL のパスを入力するように求められます。
- [CRL は使用しない (Do not use a CRL)]
- 「ファイルから証明書を使用する (Use certificate from a file)] このオプションを選択した後、次を指定します。
	- [証明書ファイル (Certificate file)]: このフィールドには、証明書ファイルへ のパスと証明書のファイル名を指定する必要があります。
	- 「トラストストアの場所 (Trust store location)]: このフィールドには、トラストス トアへのパスとトラストストア名を指定する必要があります。
	- [秘密鍵のパス(Private key path)]:このフィールドには、秘密鍵ファイルへ のパスと秘密鍵のファイル名を指定する必要があります。
	- [パスフレーズファイル (Passphrase file)]: このフィールドでは、パスフレー ズファイルへのパスとパスフレーズのファイル名を指定する必要があります。 このフィールドは必要に応じて指定します。
	- [CRL オプション (CRL option)]: お使いの環境の正しい CRL オプションを 指定します。
		- [証明書に定義されている CRL を使用する (Use the CRL defined in the certificate)]: 追加の情報は不要です。
		- 「次のパスにある CRL を使用する (Use the CRL at the following path)]: CRL のパスを入力するように求められます。
		- [CRL は使用しない (Do not use a CRL)]
- [セキュリティなしで続行 (Proceed without security)] 潜在的な問題を一覧表示する警告メッセージが表示されます。現在のセキュリ ティ構成の状態に応じて、外部 CA 証明書が構成されるまで、NetBackup が バックアップやリストアを実行できない場合があります。

[次へ (Next)]をクリックして続行します。

- **15** リモートアップグレードの場合のみ、[Veritas NetBackup Remote Hosts]画面で NetBackup をインストールするホストを指定します。
	- Windows Destination Systems

「Windows Destination Computers]を右クリックし、ドロップダウンメニューから 選択するか、または次の方式を使ってください。

参照 (Browse)

NetBackup をアップグレードするホストのネットワークを検索するには、ここをクリックします。

- [Available Systems]ダイアログボックスで追加するコンピュータを選択し、「次へ(Next)] をクリックします。
- 「Remote Computer Login Credentials<sup>]</sup>ダイアログボックスで、リモートコンピュータで使 う NetBackup のアカウントのユーザー名、パスワード、ドメインを入力します。
- 複数のリモートコンピュータをアップグレードする場合は、「Remember User Name and Password]の隣にあるチェックボックスにチェックマークを付けます。このオプションを選 択すると、各リモートコンピュータにこの情報を入力する必要がなくなります。 クレデンシャルを指定したらホストノードを選択し、[Windows Destination Systems]リス トに追加します。NetBackupのリモートアップグレードは、これらのノードで実行されます。 インストール先のシステムを選択する場合、ローカルホストも忘れずに選択してください。 NetBackup では、システムを選択するたびに、システムおよびライセンスの確認が実行 されます。たとえば、次のようにサーバーアップグレード先のシステムが選択した種類と一 致するかどうかが確認されます。
	- NetBackup がインストールされていない場合: リモートは検証済みと見なされます。
	- NetBackup がすでにインストールされている場合: そのシステムのアップグレードの 種類と要求しているアップグレードの種類を比較します。
	- 無効な組み合わせの場合:問題があることが通知され、そのシステムは選択できませ ん。無効な組み合わせの例として、すでにマスターサーバーになっているリモートシ ステムにリモート管理コンソールをインストールしようとしている場合があります。
	- リモートシステムがサポート外のプラットフォームやレベルの場合:問題が通知され、 そのシステムは選択できません。

アップグレード手順で、リモートシステムに対する適切な管理クレデンシャルを所有してい るかどうかも検証されます。管理クレデンシャルを所有していない場合は、[EnterNetwork Password]画面が表示され、管理者のユーザー名およびパスワードの入力を求められ ます.

[OK]をクリックし、インストール先のシステムの選択を続けます。 選択するノードごとに、この処理を繰り返します。ユーザー名およびパスワードは保持す ることができます。その場合、ユーザー名またはパスワードが無効な場合にのみ、その ユーザー名またはパスワードが求められるようになります。

次に、クラスタ化された環境でのプッシュインストールに関連する注意事項を示します。

- NetBackup は、複数のノードでアップグレードできます。ただし、クラスタのノード数 に対する制限は、NetBackup ではなくクラスタサービスによって設定されます。
- 言語パッケージとその他の NetBackup のアドオン製品は、プッシュ方式ではアップ グレードできません。アドオン製品は、クラスタグループのノードごとにアップグレード する必要があります。これらの製品のアップグレード方法については、各製品の NetBackup マニュアルを参照してください。

第 2 章 Windows アップグレードクイックスタートガイド | 20 **Windows** システムでローカルサーバー、リモートサーバー、クラスタサーバーのアップグレードを実行する

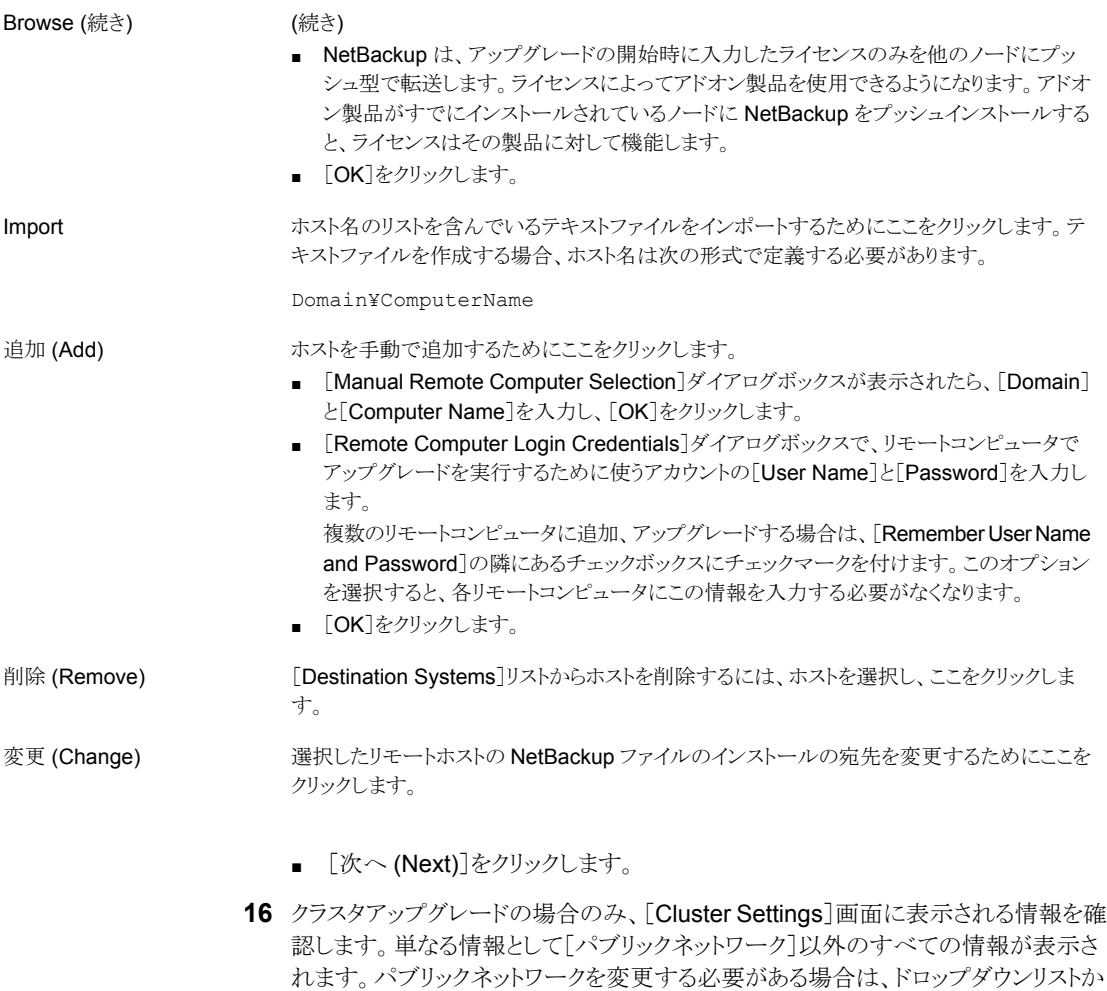

警告**:** このクラスタに割り当てられているプライベートネットワークは選択しないでくだ さい。

[Cluster Configuration]をクリックします。クラスタ構成が正常に行われたことを示 すメッセージが表示されたら、[次へ (Next)]をクリックします。

**17** [Ready to Install the Program]画面で、前述の手順での選択を示す[Installation Summary]を確認します。

次のオプションから 1 つ選択します。

ら正しいパブリックネットワークを選択します。

第 2 章 Windows アップグレードクイックスタートガイド 21 **Windows** システムでローカルサーバー、リモートサーバー、クラスタサーバーのアップグレードを実行する

- インストールを開始するには、[Install]をクリックします。
- 前の画面を表示して変更するには「Back]をクリックし、その後、この画面に戻っ て[Install]をクリックします。
- アップグレードを中止するには、[Cancel]をクリックします。

[Install]をクリックするとアップグレード処理が開始され、アップグレードの進捗状況 を示す画面が表示されます。この処理には数分かかる場合があります。

リモートアップグレードまたはクラスタアップグレードの場合のみ、ダイアログボックス でシステムを右クリックしてアップグレードの状態を確認します。アップグレードは 5 つまで並行して行われます。1 つのアップグレードが完了すると別のアップグレード が開始し、最大 5 つのアップグレードが進行中になります。

- **18** リモートアップグレードの場合のみ、すべてのリモートアップグレードが完了したら[完 了 (Finish)]をクリックします。
- **19** [Installation Complete]画面で、次のオプションから選択します。

Veritasはインストールする他の NetBackup 製品の追加のライセンスをここに入力することを お勧めします。

- 追加のライセンスを入力するには、「Add Kevs]をクリックします。
- 「Current License Keys]のリストが表示されたら、「Add Key]をクリックして新規のライセ ンスキーを入力し、次に[Add]をクリックします。
- すべてのライセンスキーを入力したら、[Current License Keys]ウィンドウを閉じます。

### View installation log file

Add Licenses

アップグレードログファイルには、詳しいインストール情報とエラーが起きたかどうかが表示さ れます。このログには、Java GUI と JRE のオプションインストールについての情報が含まれ ています。

次の場所にあるアップグレードログを確認します。

%ALLUSERSPROFILE%¥Veritas¥NetBackup¥InstallLogs¥

メモ**:** 複数のコンピュータにリモートアップグレードを実行する場合は、このオプションを選択 するとローカルコンピュータのログのみが表示されます。アップグレードするように選択した各 コンピュータにそれぞれのアップグレードログファイルが作成されます。リモートコンピュータ のログファイルを表示するためには、Windows エクスプローラのウィンドウを開き、 ¥¥<COMPUTERNAME> と入力します。

アップグレードログを検索し、次のエラーが表示されているかどうかを確認します。

- Return Value 3を含む文字列。
- 次のように色分けされている重大なログメッセージ: 黄色 = 警告。 赤 = エラー。

アップグレードを完了するには次のいずれかの操作をします。 [完了 (Finish)]

- すべてのサーバーのソフトウェアをアップグレードした場合は、[Launch NetBackup Administration Console now]の隣にあるチェックボックスにチェックマークを付けて[完 了 (Finish)]をクリックします。 NetBackup 管理コンソールを使用して構成ウィザードを起動すると、NetBackup 環境を 構成できます。
- アップグレードするサーバーソフトウェアが他にも存在する場合は、[完了(Finish)]をク リックします。 次のコンピュータに移動して、必要なサーバーソフトウェアをアップグレードできます。
- **20** NetBackupクラスタ設定を手動で修正した場合や外部スクリプトで修正した場合は、 NetBackup クラスタレジストリに変更が正しく反映されていることを確認してください。 質問がある場合は、Veritas のテクニカルサポートにお問い合わせください。
- <span id="page-21-0"></span>**21** バイナリが正常にインストールされました。インストール後の手順に進みます。

## **NetBackup 8.3** へのアップグレードのインストール後の 手順

<span id="page-21-1"></span>「「NetBackup 8.3 [へのアップグレードのインストール後の手順」」](#page-21-1)では、NetBackup を アップグレードしてイメージメタデータの移行を完了するためのインストール後の手順を 説明します。

### **NetBackup 8.3** へのアップグレードのインストール後の手順

**1** 利用可能な NetBackup 8.3 メンテナンスリリースを確認します。メンテナンスリリース は NetBackup 8.3 の後にリリースされる非常に重要な修正が含まれます。Veritas はアップグレードアクティビティ時に最新の利用可能なメンテナンスリリースをインス トールすることを推奨します。

最新の NetBackup 8.3 メンテナンスリリースにアクセスする方法

- NetBackup SORT の Web サイトに移動します。 <https://sort.veritas.com/netbackup>
- [インストールとアップグレードのチェックリスト (Installation and Upgrade Checklist)]セクション:
	- 「製品 (Product)]で、正しい製品 (NetBackup Enterprise Server または NetBackup Server) を選択します。
	- 「これからインストールまたはアップグレードする製品のバージョン (Product version you are installing or upgrading to)]で、NetBackup 最新バージョ ンを指定します。
- [プラットフォーム(Platform)]で、アップグレードするサーバーのプラットフォー ムを選択します。
- [プロセッサ (Processor)]で、サーバーのプロセッサを指定します。
- [アップグレードされる製品のバージョン (Product version you are upgrading from (Optional))]で、アップグレードするサーバーの NetBackup の現在の バージョンを選択します。
- 「チェックリストの生成 (Generate Checklist)]をクリックします。
- [アップグレード情報 (Upgrade Information)]に *version\_number*[ダウンロー ドリンク (Download Links)] のハイパーリンクがあります。Maintenance Release のハイパーリンクをクリックします。
- メンテナンスリリースが利用できない場合は、bprd を終了後に再起動します。 bprd が再起動したら続行します。 UNIX および Linux の場合: /usr/openv/netbackup/bin/bprd Windows の場合: *install\_path*¥NetBackup¥bin¥bprd
- Maintenance Release が利用可能な場合は、すぐにダウンロードします。
- すべての NetBackup 処理およびサービスを停止して、インストールの準備をし ます。以下に示すコマンドを使います。 UNIX および Linux の場合: /usr/openv/netbackup/bin/bp.kill\_all Windows の場合: *install\_path*¥NetBackup¥bin¥bpdown -f
- Maintenance Release をインストールします。
- 以下のコマンドで NetBackup を再起動します。 UNIX システムおよび Linux システムの場合: /usr/openv/netbackup/bin/bp.start\_all Windows システムの場合: install\_path¥NetBackup¥bin¥bpup -f
- **2** ディザスタリカバリパッケージのパスフレーズを設定します。パスフレーズを設定しな いと、カタログバックアップが失敗します。詳細情報を参照できます。『[NetBackup](http://www.veritas.com/docs/DOC5332)ト [ラブルシューティングガイド』に](http://www.veritas.com/docs/DOC5332)ある、パスフレーズについての情報を参照してくださ い。
- **3** 役割ベースのアクセス制御 (RBAC) を使用する場合は、セキュリティ管理者を指定 する必要があります。詳細情報を参照できます。

『NetBackup Web UI [セキュリティ管理者ガイド』](http://www.veritas.com/docs/DOC5332)を参照してください。

**4** システム上で NetBackup とやり取りするすべてのアプリケーションを起動します。こ の手順には、バックアップ中のデータベースまたはシステムコンポーネントが含まれ ます。

**5** クラスタ化されたマスターサーバーがある場合は、安全な通信のため非アクティブ ノードで証明書を生成します。詳細情報を参照できます。

『NetBackup [アップグレードガイド』](http://www.veritas.com/docs/DOC5332)を参照してください。

**6** (該当する場合) このステップはクラスタのインストールにのみ適用されます。このコン ピュータがクラスタマスターサーバーのアップグレードでない場合は、次のステップ に進みます。

クラスタの他のノードを更新します。次に示す標準のクラスタアップグレード処理によ り、クラスタ内のその他のマスターサーバーノードを NetBackup 8.3 に更新できま す。詳しくは、『Veritas NetBackup マスターサーバーのクラスタ化管理者ガイド』を 参照してください。

NetBackup リソースがオンラインでない場合はオンラインにします。

<http://www.veritas.com/docs/DOC5332>

**7** (該当する場合) 外部認証局 (ECA) を使用するマスターサーバーまたは ECA 構成 をスキップするメディアサーバーの場合は、今すぐ ECA を構成してください。詳細 情報を参照できます。

[https://www.veritas.com/support/en\\_US/article.100044300](https://www.veritas.com/support/en_US/article.100044300)

**8** NetBackup 8.3 にアップグレードする必要があるメディアサーバーがある場合には、 この時点でアップグレードできます。メディアサーバーのアップグレードを開始した ら、メディアサーバーのアップグレードが完了するまでこの手順を続行しないでくだ さい。

メモ**:** NetBackup では、特定のユースケースで正しく機能するようにメディアサー バーでセキュリティ証明書が必要です。このトピックに関する詳細情報を参照できま す。

『NetBackup [アップグレードガイド』](http://www.veritas.com/docs/DOC5332)を参照してください。

このトピックに関する詳細情報を参照できます。

『NetBackup [アップグレードガイド』](http://www.veritas.com/docs/DOC5332)を参照してください。

- **9** 次の項目をこの順序で再度有効にします。
	- すべてのディスクステージングストレージユニット。
	- すべての NetBackup ポリシー。
	- すべてのストレージライフサイクルポリシー (SLP)。
	- このマスターサーバーの OpsCenter データ収集機能。

**10** (該当する場合)お客様の環境でクラウドストレージを使用している場合、読み取りお よび書き込みのバッファサイズを更新する必要があります。詳細情報を参照できま す。

『NetBackup [アップグレードガイド』](http://www.veritas.com/docs/DOC5332)を参照してください。

**11** (該当する場合) NetApp クラスタを使っている場合は、追加の手順が必要なことが あります。詳細情報を参照できます。

『NetBackup [アップグレードガイド』](http://www.veritas.com/docs/DOC5332)を参照してください。

**12** (該当する場合) SSL が有効なクラウドと CloudCatalyst ストレージサーバーについ ては、CRL の検証はデフォルトで有効になっています。ストレージサーバーが実行 中で、CRL機能が正しく動作していることを確認します。詳細情報を参照できます。

「NetBackup クラウド管理者ガイド」を参照してください。

**13** (該当する場合) Amazon の構成では、NetBackup と CloudPoint を最新バージョ ンにアップグレードした後、クレデンシャルを更新する必要があります。tpconfig -update コマンドを実行します。アップグレード後に、クレデンシャルが AWS IAM ロールのみをサポートするように更新されます。詳細情報を参照できます。

『NetBackup クラウド Web UI [管理者ガイド』](http://www.veritas.com/docs/DOC5332)を参照してください。

**14** バックアップ環境を監視し、通常の NetBackup 操作が再開されていることを確認し ます。

**15** 所要時間とバックアップ時間帯の許容範囲内で、まだアップグレードしていないメ ディアサーバーとクライアントをアップグレードします。クライアントをアップグレードす る前に、メディアサーバーをアップグレードしてください。NetBackup 8.1 クライアン トを 8.1以前のメディアサーバーにバックアップまたはリストアすることはできません。

『NetBackup [アップグレードガイド』](http://www.veritas.com/docs/DOC5332)を参照してください。

クライアントのアップグレードはクライアントのインストールと同じです。インストールの ヘルプについては、『NetBackup インストールガイド - UNIX および Windows』を参 照してください。

<http://www.veritas.com/docs/DOC5332>

メモ**:** すべてのスクリプトは、ローカルに格納してローカルで実行する必要がありま す。すべてのユーザーにスクリプトの書き込み権限を与えることは推奨しません。ネッ トワークまたはリモートの場所からスクリプトを実行することは許可されません。 NetBackup をアンインストールする際は、NetBackup の db\_ext (UNIX の場合) または dbext (Windows の場合) に格納されている作成済みのスクリプトを保護す る必要があります。

承認を受けた場所とスクリプトについて詳しくは、ナレッジベースの記事を参照して ください。

<http://www.veritas.com/docs/000126002>

お使いのデータベースエージェントについて詳しくは、当該エージェントに関するマ ニュアルを確認してください。

<http://www.veritas.com/docs/DOC5332>

- **16** (該当する場合) NAT が有効になっている NetBackup 8.2 UNIX クラスタを最新 バージョンにアップグレードする場合、アップグレードによって NAT が無効になりま す。NAT を有効にし、NetBackup クラスタグループに追加された nbmqbroker サー ビスをクラスタで監視できるようにするには、次のコマンドを実行します。
	- デフォルトのポートを使用して構成するには: configureMQ -enableCluster -defaultPorts
	- 特定のポートを使用して構成するには: configureMQ -enableCluster -externalPort *port1* -internalPorts *port2port3port4*
- **17** その他のアップグレード手順を実行します。このトピックに関する詳細情報を参照で きます。

『NetBackup [アップグレードガイド』](http://www.veritas.com/docs/DOC5332)を参照してください。

<span id="page-26-0"></span>UNIX/Linux アップグレード クイックスタートガイド

この章では以下の項目について説明しています。

- NetBackup 8.3 [へのアップグレードのプレインストール手順](#page-6-1)
- NetBackup 8.3 への UNIX と Linux [サーバーソフトウェアのアップグレード](#page-30-0)
- NetBackup 8.3 [へのアップグレードのインストール後の手順](#page-21-0)

## **NetBackup 8.3** へのアップグレードのプレインストール 手順

次の手順を使って環境を NetBackup 8.3 にアップグレードします。

ガイド付き方式に必要な追加手順を実行できるようにするいくつかのツールを使用できま す。詳しくは、Business Critical Services (BCS) の担当者に連絡してください。

NetBackup アップグレードに RHEL 7.5 へのアップグレードが含まれており、ファイバー トランスポートメディアサーバー(FTMS)を使用する場合には、追加の手順が必要になり ます。詳細情報を参照できます。

「NetBackup アップグレードガイド」を参照してください。

メモ**:** OpsCenter マスターサーバーをバージョン 8.3 に更新する前に NetBackup をバー ジョン 8.3 に必ず更新してください。OpsCenter のデータ収集を無効にする必要もあり ます。詳しくは、『OpsCenter [管理者ガイド](http://www.veritas.com/docs/DOC5332)』を参照してください。

<http://www.veritas.com/docs/DOC5332>

64 ビットの Windows プラットフォームで OpsCenter をアップグレードする場合には既 知の問題があることに注意してください。言語パックまたは Maintenance Pack をインス トールしている場合は、アップグレードに失敗する可能性があります。この問題に関する 詳しい情報を参照できます。

<http://www.veritas.com/docs/TECH211070>

特定のマスターサーバーの OpsCenter データ収集を無効にすることができます。デー タ収集を無効にする場合は、OpsCenter サーバーの前にマスターサーバーをアップグ レードできます。データ収集を無効にすると、既知の問題が発生します。データ収集の無 効化とそのリスクに関して詳細情報を参照できます。

『NetBackup [アップグレードガイド』](http://www.veritas.com/docs/DOC5332)を参照してください。

メモ**:** Global Cluster Option (GCO) を使ってグローバルにクラスタ化されたマスターサー バーを含す NetBackup のインストールでは、このマニュアルのアップグレード計画のガ イドラインに従ってください。これらのサーバーをアップグレードする手順については、次 のドキュメントを参照してください: [https://www.veritas.com/support/en\\_US/article.100041191](https://www.veritas.com/support/en_US/article.100041191)

**NetBackup 8.3** にアップグレードしてイメージメタデータの移行を完了するためのイン ストール前手順

- **1** SORT ツールを使用して環境チェックを実行します。 『NetBackup [アップグレードガイド』](http://www.veritas.com/docs/DOC5332)を参照してください。
- **2** Veritas Smart Meter のカスタマ登録キーをダウンロードします。Veritas Smart Meter に関する詳しい情報を参照できます。

『NetBackup [アップグレードガイド』](http://www.veritas.com/docs/DOC5332)を参照してください。

NetBackup 8.3 へのインストールとアップグレード中は、インストーラが veritas customer registration key.json ファイルを最終的なインストール 先にコピーするのを許可してください。NetBackupはこの処理を介してファイルの権 限と所有権を正しく設定できます。インストールまたはアップグレード以外の処理で このファイルをシステムに配置すると、処理は正しく動作しない可能性があります。

**3** (該当する場合) UNIX で、NetBackup データベースファイルが btrfs ファイルシス テムに存在する場合、アップグレードの前に、サポートされているファイルシステム (ext4 または xfs など) にデータベースファイルを移動します。btrfs ファイルシス

テムに NetBackup データベースを配置することはサポートされていません。データ ベースファイルは、マスターサーバーのディレクトリ /usr/openv/db に存在します。

UNIX で NetBackup データベースファイルを移動するには:

- カタログバックアップを実行します。
- すべての NetBackup デーモンを停止します。 /usr/openv/netbackup/bin/bp.kill\_all
- SQL Anywhere デーモンを起動します。 /usr/openv/netbackup/bin/nbdbms\_start\_stop start
- 既存のデータ、インデックス、トランザクションログファイルを移動します。 /usr/openv/db/bin/nbdb\_move -data *data\_directory* -index *index\_directory* -tlog *log\_directory* ミラー化されたトランザクションログを使用する場合、次のコマンドを使用します。 /usr/openv/db/bin/nbdb\_move -data *data\_directory* -index *index\_directory* -tlog *log\_directory* -mlog *log\_mirror\_directory*
- すべての NetBackup デーモンを起動します。 /usr/openv/netbackup/bin/bp.start\_all
- カタログバックアップを実行します。
- **4** NetBackup の各自の環境に応じて通常実行するアップグレード前のタスクを実行 します。次に例を示します。
	- すべてのカスタマイズされたスクリプトやサードパーティのスクリプトを停止します。
	- クラスタ固有のタスクを実行します。
	- ホットカタログバックアップを実行します。
	- このマスターサーバーの OpsCenter データ収集機能を無効にします。
	- すべてのストレージライフサイクルポリシー (SLP) を無効にします。
	- NetBackup のすべてのポリシーを無効にします。
	- NetBackup 7.5.*x* より前のすべての環境ですべてのディスクステージングスト レージユニットを無効にします。
	- クラスタシステムの場合のみ、次の NetBackup リソースをオフラインにします。
		- Windows Server Failover Clusters (WSFC): ディスク、仮想名、仮想 IP アドレスを除くすべての NetBackup グループのリソースをオフラインにしま す。クラスタアドミニストレータインターフェースを使用して NetBackup グルー プのリソースをオフラインにする方法については、Microsoft のクラスタアドミ ニストレータに関するマニュアルを参照してください。

■ Veritas Cluster Server (VCS) クラスタ: NetBackup リソースをオフラインに します。

次のコマンドで NetBackup オプションを使用して -persist グループを固 定します。

hagrp -freeze *NetBackup\_service\_group* -persistent これらのリソースをオフラインで取得するコマンドについて詳しくは、『Veritas NetBackup マスターサーバーのクラスタ化管理者ガイド』を参照してください。

**5** (該当する場合) NetApp クラスタをノードスコープモードから Vserver モードに変更 する場合は、各ファイラの詳しいイメージレポートを作成します。このレポートは bpimagelist コマンドを使って生成できます。次に利用可能なオプションの一例を 挙げます。環境に合わせて必要なオプションを使います。

bpimagelist –client *ndmp\_host\_name*

**6** NetBackup 8.0 より、NetBackup マスターサーバーには、重要なバックアップ操作 をサポートするための構成済み Tomcat Web サーバーが含まれます。この Web サーバーは、権限が制限されているユーザーアカウント要素の下で動作します。こ れらのユーザーアカウント要素は、各マスターサーバー (またはクラスタ化されたマ スターサーバーの各ノード) で使用できる必要があります。詳細情報を参照できま す。

『NetBackup [アップグレードガイド』](http://www.veritas.com/docs/DOC5332)を参照してください。

メモ**:** ベリタスは、NetBackup Web サービスに使用するユーザーアカウントの詳細 を保存することを推奨します。マスターサーバーのリカバリでは、NetBackup カタロ グのバックアップが作成されたときに使われたものと同じ NetBackup Web サービス のユーザーアカウントとクレデンシャルが必要です。

メモ**:** セキュアモードで NetBackup PBX を実行する場合は、Web サービスユー ザーを PBX の権限を持つユーザーとして追加します。PBX モードの判別と、正し くユーザーを追加する方法について詳しくは、次をご覧ください。

<http://www.veritas.com/docs/000115774>

**7** NetBackup とやり取りするシステムのすべてのアプリケーションを停止します。この 手順には、バックアップ中のデータベースまたはシステムコンポーネントが含まれま す。これらのアプリケーションの停止に失敗すると、予期しない動作が発生する可能 性があります。観測される動作には中止されたアップグレードやアプリケーションエ ラーが含まれます。

Oracle ユーザーの場合、アップグレードする前にデータベースおよびリスナープロ セスを停止する必要があります。

Oracle データベースを停止できない場合、手順は Oracle データベースがアクティ ブのままで NetBackup をインストールできる手順を利用できます。このトピックに関 する詳細情報を参照できます。

<http://www.veritas.com/docs/TECH158276>

- **8** NetBackup のすべてのサービスを停止します。
	- UNIX システムの場合: /usr/openv/netbackup/bin/bp.kill\_all
	- Windows システムの場合: *install\_path*¥NetBackup¥bin¥bpdown -f

<span id="page-30-0"></span>プレインストール手順は完了です。NetBackup のバイナリのアップグレードに進みます。

## **NetBackup 8.3** への **UNIX** と **Linux** サーバーソフト ウェアのアップグレード

バックアップが実行されない時間にアップグレードおよび再構成をスケジュールすること をお勧めします。ただし、アップグレードの手順では、バックアップがアップグレードの妨 げにならないようにするため、すべてのポリシーを無効にするように指示されます。 NetBackup のアップグレードおよび再構成中にバックアップが実行されないようにポリ シーを一時的に変更することもできます。

### **UNIX** と **Linux** サーバーソフトウェアを **8.3** にアップグレードするには

- **1** root ユーザーとしてサーバーにログインします。
- **2** NetBackup 管理コンソールが開いている場合は、ここで閉じる必要があります。
- **3** (該当する場合) クラスタ環境では次のタスクを実行します。
	- 必要に応じて、bp.conf と vm.conf ファイルを次のように編集します。 REQUIRED\_INTERFACE エントリがある場合は、CLUSTER\_NAME エントリに置換し ます。それ以外の場合は、新しい CLUSTER\_NAME エントリを追加します。このエ ントリは仮想サーバー名として定義する必要があります。 マスターサーバーの場合は、最初の SERVER エントリが bp.conf ファイルの CLUSTER\_NAME エントリに一致することを確認してください。
	- NetBackup サーバーリソース (ServerResource) をオフラインにします。以下に 示すコマンドを使います。

/opt/VRTSvcs/bin/hares -offline *ServerResource* -sys *\$nodename*

■ 非アクティブノードのアップグレード中にマイグレーションが行われないようにす るために、NetBackup グループをフリーズします。以下に示すコマンドを使いま す。

/opt/VRTSvcs/bin/hagrp -freeze *group* -persistent

- VCS クラスタが構成されている場合、Cluster Manager インターフェースまたは コマンドラインを使用して NetBackup グループをフリーズできます。
- クラスタのアップグレードに進む前に、他のクラスタアップグレード要件について 『NetBackup マスターサーバーのクラスタ化管理者ガイド』を参照してください。 <http://www.veritas.com/docs/DOC5332>
- **4** Solaris システムの場合はアップグレードスクリプトを実行すると、変更した可能性が あるすべての NetBackup スクリプトが削除されます。

Solaris システム以外では、アップグレードスクリプトを実行すると第 1 章で説明して いない修正済み NetBackup スクリプトが削除されます。このトピックに関する詳細情 報を参照できます。

『NetBackup [アップグレードガイド』](http://www.veritas.com/docs/DOC5332)を参照してください。

変更したファイルで、保持する必要があるファイルを保存します。

**5** インストールイメージが存在する場所に移動します。次のコマンドを入力して、アップ グレードスクリプトを開始します。

./install

**6** インストールスクリプトのプロンプトに従って、NetBackup サーバーバイナリをインス トールします。

**7** (該当する場合: メディアサーバーのみ) 環境で外部認証局を使用する場合は、表 示されたプロンプトで外部認証局情報を入力します。

Enter the certificate file path or q to skip security configuration: /usr/eca/cert\_chain.pem

Enter the trust store location or q to skip security configuration: /usr/eca/trusted/cacerts.pem

Enter the private key path or q to skip security configuration: /usr/eca/private/key.pem

Enter the passphrase file path or q to skip security configuration

(default: NONE): /usr/eca/private/passphrase.txt

メモ**:** パスフレーズファイルのパスの入力は任意です。

- **8** (該当する場合: メディアサーバーのみ) プロンプトが表示されたら、CRL 構成に必 要な情報を入力します。
	- Should a CRL be honored for the external certificate? 1) Use the CRL defined in the certificate. 2) Use the CRL from a file path. 3) Do not use a CRL. q) skip security configuration CRL option (1):
- **9** (該当する場合: メディアサーバーのみ) [ファイルパスの CRL を使用 (Use the CRL from a file path)]を指定した場合、CRL の場所のパスを入力する必要があります。

Enter the CRL location path or q to skip security configuration:

/usr/eca/crl

**10** (該当する場合: メディアサーバーのみ) インストーラは入力された構成情報を再表 示し、外部証明書の詳細の取得を試みます。

```
External CA values entered:
Certificate file path: /usr/eca/cert_chain.pem
Trust store file path: /usr/eca/trusted/cacerts.pem
Private key file path: /usr/eca/private/key.pem
Passphrase file path: /usr/eca/private/passphrase.txt
      CRL check level: Use the CRL from a file path.
    CRL location path: /usr/eca/crl
```

```
Getting external CA certificate details
```

```
Issued By : CN=IITFRMNUSINT,O=Veritas,OU=iitf
    Subject Name : CN=cuomovm04,O=Veritas,OU=iitf
     Expiry Date : Oct 31 17:25:59 2019 GMT
SHA1 Fingerprint : 62:B2:C3:31:D5:95:15:85:9D:C9:AE:C6:EA:C2:
                   DF:DF:6D:4B:92:5B
   Serial Number : 0x6c7fa2743072ec3eaae4fd60085d468464319a
Certificate Path : /usr/eca/cert_chain.pem
```
Validating host ECA certificate. NOTE: Depending on the network, this action may take a few minutes.

To continue without setting up secure communication, press Ctrl+C.

**11** (該当する場合: メディアサーバーのみ) 外部証明書を登録するための事前チェック が正常に完了した場合は、1 を選択し、Enter キーを押して続行します。

The external certificate enrollment pre-check is successful.

The external certificate is valid for use with master server *name* How do you want to proceed?

- 1) Continue the installation using this certificate.
- 2) Modify the external CA values entered.
- 3) Abort the installation.

Default option (1):

**12** (該当する場合:メディアサーバーのみ)外部証明書の登録の事前チェックが失敗し た場合は、表示される選択肢から選択します。デフォルトは 2 です。

The external certificate enrollment pre-check failed.

The external certificate is not valid for use with master server *name* How do you want to proceed?

1) Continue the installation and set up external certificates later.

2) Modify the external CA values entered.

- 3) Abort the installation.
- Default option (2):
- **13** (該当する場合: メディアサーバーのみ) プロンプトが表示されたら、アップグレード で Java GUI と JRE バイナリをどのように処理するかを指定します。

The Java GUI and JRE packages are currently *install\_state* on this host.

The Java GUI and JRE can be optionally included with NetBackup. The Java GUI and JRE enable the NetBackup Administration Console and the Backup, Archive and Restore (BAR) GUI. Choose an option from the list below.

- 1) Update the Java GUI and JRE.
- 2) Remove the Java GUI and JRE.

1を指定すると、サーバーの状態に基づいて Java および JRE のバイナリがインス トールまたはアップグレードされます。2 を指定すると、サーバーの状態に基づいて Java および JRE のバイナリが削除または除外されます。

**14** スクリプトが終了したら、バイナリが正常にインストールされています。 インストール後の手順に進みます。

## **NetBackup 8.3** へのアップグレードのインストール後の 手順

「「NetBackup 8.3 [へのアップグレードのインストール後の手順」」](#page-21-1)では、NetBackupを アップグレードしてイメージメタデータの移行を完了するためのインストール後の手順を 説明します。

### **NetBackup 8.3** へのアップグレードのインストール後の手順

**1** 利用可能な NetBackup 8.3 メンテナンスリリースを確認します。メンテナンスリリース は NetBackup 8.3 の後にリリースされる非常に重要な修正が含まれます。Veritas はアップグレードアクティビティ時に最新の利用可能なメンテナンスリリースをインス トールすることを推奨します。

最新の NetBackup 8.3 メンテナンスリリースにアクセスする方法

- NetBackup SORT の Web サイトに移動します。 <https://sort.veritas.com/netbackup>
- [インストールとアップグレードのチェックリスト (Installation and Upgrade Checklist)]セクション:
	- [製品 (Product)]で、正しい製品 (NetBackup Enterprise Server または NetBackup Server) を選択します。
	- 「これからインストールまたはアップグレードする製品のバージョン (Product version you are installing or upgrading to)]で、NetBackup 最新バージョ ンを指定します。
	- [プラットフォーム(Platform)]で、アップグレードするサーバーのプラットフォー ムを選択します。
	- [プロセッサ (Processor)]で、サーバーのプロセッサを指定します。
	- [アップグレードされる製品のバージョン (Product version you are upgrading from (Optional))]で、アップグレードするサーバーの NetBackup の現在の バージョンを選択します。
	- 「チェックリストの生成 (Generate Checklist)]をクリックします。
- [アップグレード情報 (Upgrade Information)]に *version\_number*[ダウンロー ドリンク (Download Links)] のハイパーリンクがあります。Maintenance Release のハイパーリンクをクリックします。
- メンテナンスリリースが利用できない場合は、bprd を終了後に再起動します。 bprd が再起動したら続行します。 UNIX および Linux の場合: /usr/openv/netbackup/bin/bprd Windows の場合: *install\_path*¥NetBackup¥bin¥bprd
- Maintenance Release が利用可能な場合は、すぐにダウンロードします。
- すべての NetBackup 処理およびサービスを停止して、インストールの準備をし ます。以下に示すコマンドを使います。 UNIX および Linux の場合: /usr/openv/netbackup/bin/bp.kill\_all Windows の場合: install\_path¥NetBackup¥bin¥bpdown -f
- Maintenance Release をインストールします。

■ 以下のコマンドで NetBackup を再起動します。 UNIX システムおよび Linux システムの場合: /usr/openv/netbackup/bin/bp.start\_all

Windows システムの場合: *install\_path*¥NetBackup¥bin¥bpup -f

- **2** ディザスタリカバリパッケージのパスフレーズを設定します。パスフレーズを設定しな いと、カタログバックアップが失敗します。詳細情報を参照できます。『[NetBackup](http://www.veritas.com/docs/DOC5332)ト [ラブルシューティングガイド』に](http://www.veritas.com/docs/DOC5332)ある、パスフレーズについての情報を参照してくださ い。
- **3** 役割ベースのアクセス制御 (RBAC) を使用する場合は、セキュリティ管理者を指定 する必要があります。詳細情報を参照できます。

『NetBackup Web UI [セキュリティ管理者ガイド』](http://www.veritas.com/docs/DOC5332)を参照してください。

- **4** システム上で NetBackup とやり取りするすべてのアプリケーションを起動します。こ の手順には、バックアップ中のデータベースまたはシステムコンポーネントが含まれ ます。
- **5** クラスタ化されたマスターサーバーがある場合は、安全な通信のため非アクティブ ノードで証明書を生成します。詳細情報を参照できます。

『NetBackup [アップグレードガイド』](http://www.veritas.com/docs/DOC5332)を参照してください。

**6** (該当する場合) このステップはクラスタのインストールにのみ適用されます。このコン ピュータがクラスタマスターサーバーのアップグレードでない場合は、次のステップ に進みます。

クラスタの他のノードを更新します。次に示す標準のクラスタアップグレード処理によ り、クラスタ内のその他のマスターサーバーノードを NetBackup 8.3 に更新できま す。詳しくは、『Veritas NetBackup マスターサーバーのクラスタ化管理者ガイド』を 参照してください。

NetBackup リソースがオンラインでない場合はオンラインにします。

<http://www.veritas.com/docs/DOC5332>

**7** (該当する場合) 外部認証局 (ECA) を使用するマスターサーバーまたは ECA 構成 をスキップするメディアサーバーの場合は、今すぐ ECA を構成してください。詳細 情報を参照できます。

[https://www.veritas.com/support/en\\_US/article.100044300](https://www.veritas.com/support/en_US/article.100044300)

**8** NetBackup 8.3 にアップグレードする必要があるメディアサーバーがある場合には、 この時点でアップグレードできます。メディアサーバーのアップグレードを開始した ら、メディアサーバーのアップグレードが完了するまでこの手順を続行しないでくだ さい。

メモ**:** NetBackup では、特定のユースケースで正しく機能するようにメディアサー バーでセキュリティ証明書が必要です。このトピックに関する詳細情報を参照できま す。

『NetBackup [アップグレードガイド』](http://www.veritas.com/docs/DOC5332)を参照してください。

このトピックに関する詳細情報を参照できます。

『NetBackup [アップグレードガイド』](http://www.veritas.com/docs/DOC5332)を参照してください。

- **9** 次の項目をこの順序で再度有効にします。
	- すべてのディスクステージングストレージユニット。
	- すべての NetBackup ポリシー。
	- すべてのストレージライフサイクルポリシー (SLP)。
	- このマスターサーバーの OpsCenter データ収集機能。
- **10** (該当する場合)お客様の環境でクラウドストレージを使用している場合、読み取りお よび書き込みのバッファサイズを更新する必要があります。詳細情報を参照できま す。

『NetBackup [アップグレードガイド』](http://www.veritas.com/docs/DOC5332)を参照してください。

**11** (該当する場合) NetApp クラスタを使っている場合は、追加の手順が必要なことが あります。詳細情報を参照できます。

『NetBackup [アップグレードガイド』](http://www.veritas.com/docs/DOC5332)を参照してください。

**12** (該当する場合) SSL が有効なクラウドと CloudCatalyst ストレージサーバーについ ては、CRL の検証はデフォルトで有効になっています。ストレージサーバーが実行 中で、CRL機能が正しく動作していることを確認します。詳細情報を参照できます。

「NetBackup クラウド管理者ガイド」を参照してください。

**13** (該当する場合) Amazon の構成では、NetBackup と CloudPoint を最新バージョ ンにアップグレードした後、クレデンシャルを更新する必要があります。tpconfig -update コマンドを実行します。アップグレード後に、クレデンシャルが AWS IAM ロールのみをサポートするように更新されます。詳細情報を参照できます。

『NetBackup クラウド Web UI [管理者ガイド』](http://www.veritas.com/docs/DOC5332)を参照してください。

**14** バックアップ環境を監視し、通常の NetBackup 操作が再開されていることを確認し ます。

**15** 所要時間とバックアップ時間帯の許容範囲内で、まだアップグレードしていないメ ディアサーバーとクライアントをアップグレードします。クライアントをアップグレードす る前に、メディアサーバーをアップグレードしてください。NetBackup 8.1 クライアン トを 8.1以前のメディアサーバーにバックアップまたはリストアすることはできません。

『NetBackup [アップグレードガイド』](http://www.veritas.com/docs/DOC5332)を参照してください。

クライアントのアップグレードはクライアントのインストールと同じです。インストールの ヘルプについては、『NetBackup インストールガイド - UNIX および Windows』を参 照してください。

<http://www.veritas.com/docs/DOC5332>

メモ**:** すべてのスクリプトは、ローカルに格納してローカルで実行する必要がありま す。すべてのユーザーにスクリプトの書き込み権限を与えることは推奨しません。ネッ トワークまたはリモートの場所からスクリプトを実行することは許可されません。 NetBackup をアンインストールする際は、NetBackup の db\_ext (UNIX の場合) または dbext (Windows の場合) に格納されている作成済みのスクリプトを保護す る必要があります。

承認を受けた場所とスクリプトについて詳しくは、ナレッジベースの記事を参照して ください。

<http://www.veritas.com/docs/000126002>

お使いのデータベースエージェントについて詳しくは、当該エージェントに関するマ ニュアルを確認してください。

<http://www.veritas.com/docs/DOC5332>

- **16** (該当する場合) NAT が有効になっている NetBackup 8.2 UNIX クラスタを最新 バージョンにアップグレードする場合、アップグレードによって NAT が無効になりま す。NAT を有効にし、NetBackup クラスタグループに追加された nbmqbroker サー ビスをクラスタで監視できるようにするには、次のコマンドを実行します。
	- デフォルトのポートを使用して構成するには: configureMQ -enableCluster -defaultPorts
	- 特定のポートを使用して構成するには: configureMQ -enableCluster -externalPort *port1* -internalPorts *port2port3port4*
- **17** その他のアップグレード手順を実行します。このトピックに関する詳細情報を参照で きます。

『NetBackup [アップグレードガイド』](http://www.veritas.com/docs/DOC5332)を参照してください。